# **FAIRE UN DIAPORAMA**

## TUTORIEL L I B R E O F F I C E I M P R E S S

**1.DES OUTI LS** 

Il existe plusieurs logiciels de présentation qui permettent de créer des diaporamas :

● Open Office

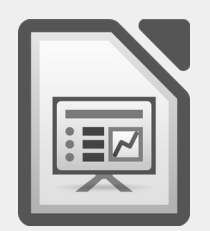

● Libre Office Impress

● Power Point

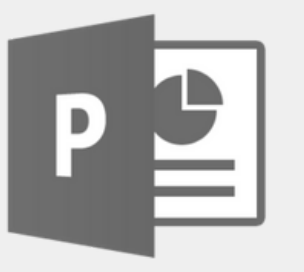

Un diaporama permet de présenter un exposé à l' oral. Il s ' agit d' un support de communication, d' une aide visuelle qui rend le discours plus compréhensible.

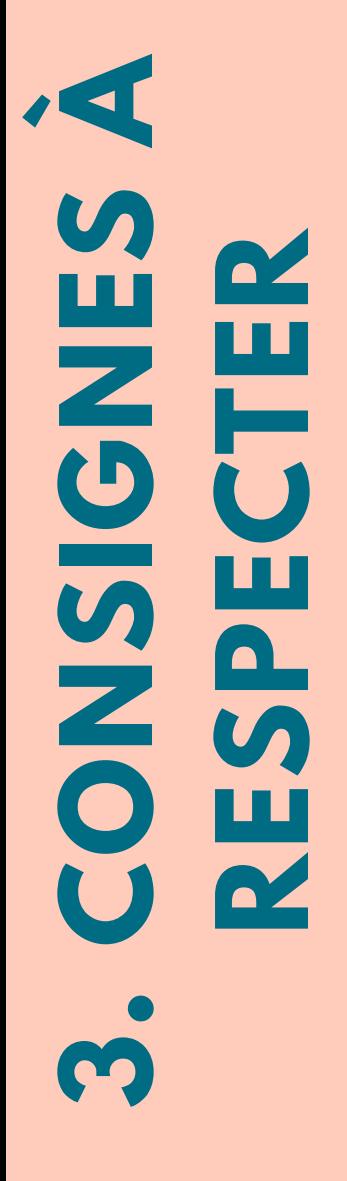

- Ne pas mettre trop de texte.
- Réaliser, en amont, un plan avec des mots-clefs apparents.
- L'écriture doit être assez grosse pour être facilement lue.
- Ne pas faire de surcharge de couleurs ou d' effets de style.
- Garder toujours en tête le message à transmettre.
- Réaliser une page de garde avec le titre de l' exposé.
- **●** Une diapositive = une idée.

Ouvrir le logiciel Libre Office Impress et enregistrer une nouvelle présentation en lui donnant un titre clair.

Penser à enregistrer régulièrement son travail.

### Ajouter une diapositive

Onglet « Insertion »  $\rightarrow$  « Diapo » OU Onglet de la barre d'outils OU Clic droit sur une diapositive  $\rightarrow$  « Nouvelle diapo ».

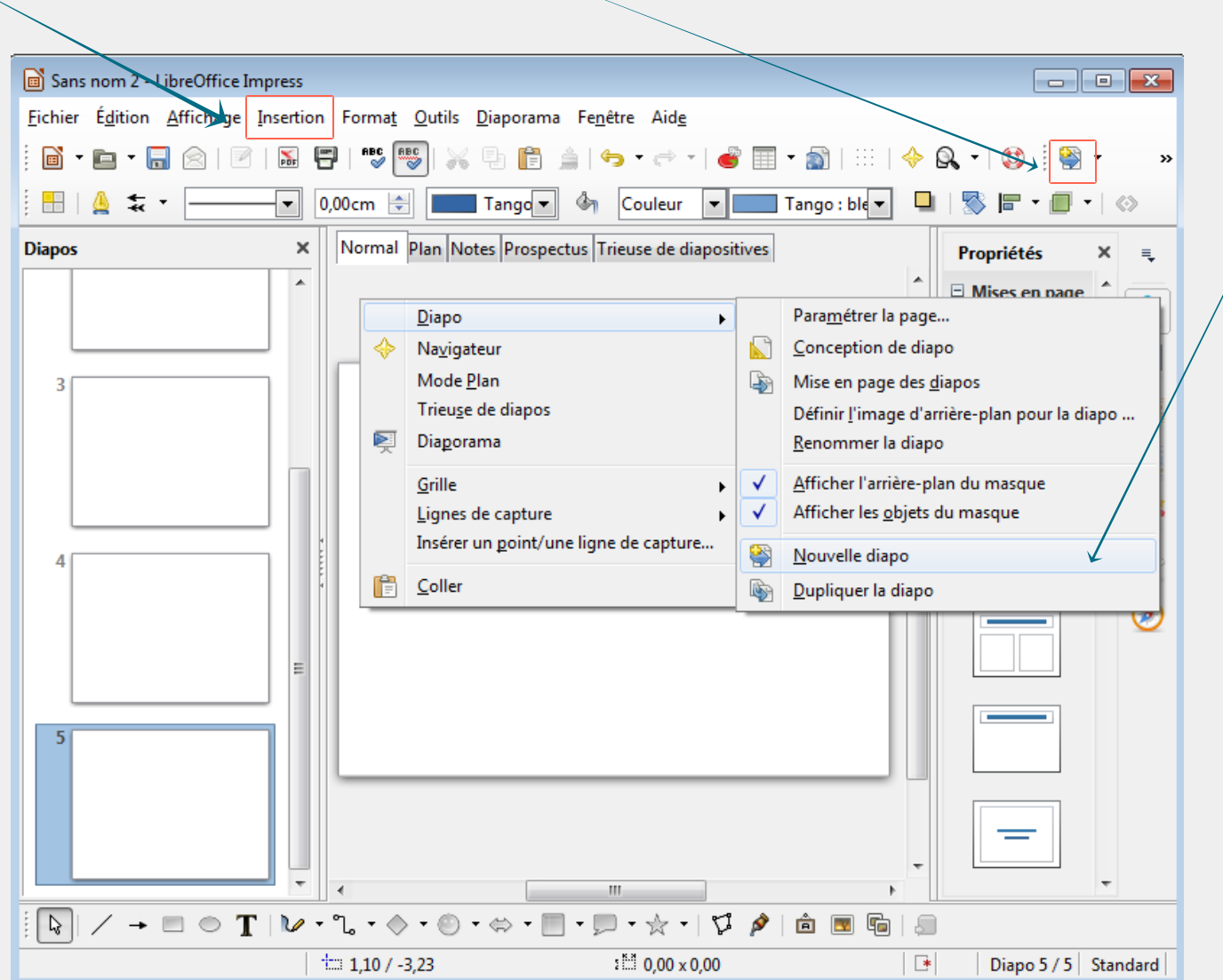

### Supprimer une diapositive

Supprimer une diapositive : Clic droit sur la diapositive voulue → « Supprimer la diapo »

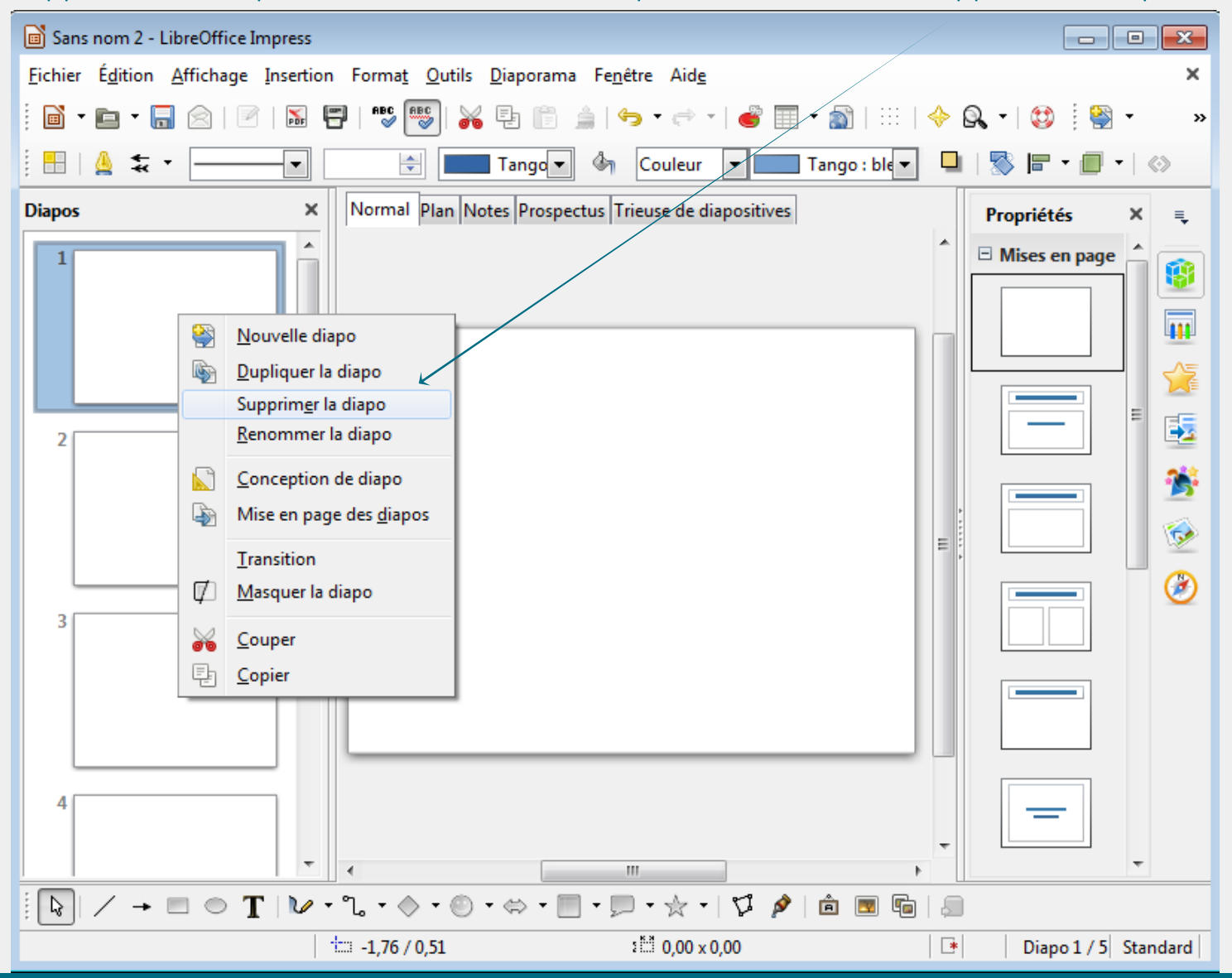

#### Choisir un thème de présentation

Volet « Tâches » → « Pages maîtresses » → Sélectionner la présentation voulue

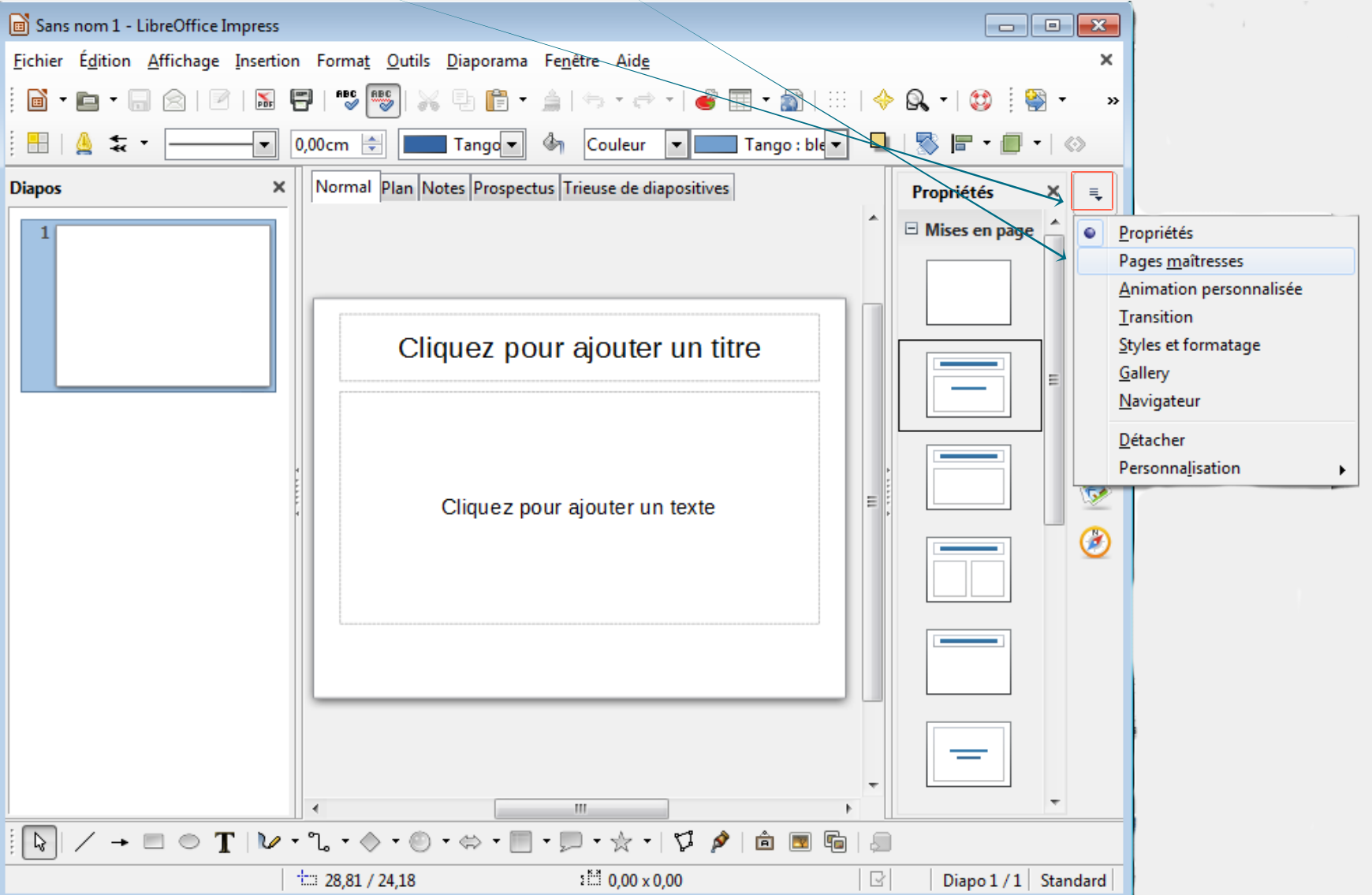

#### Insérer une zone de texte

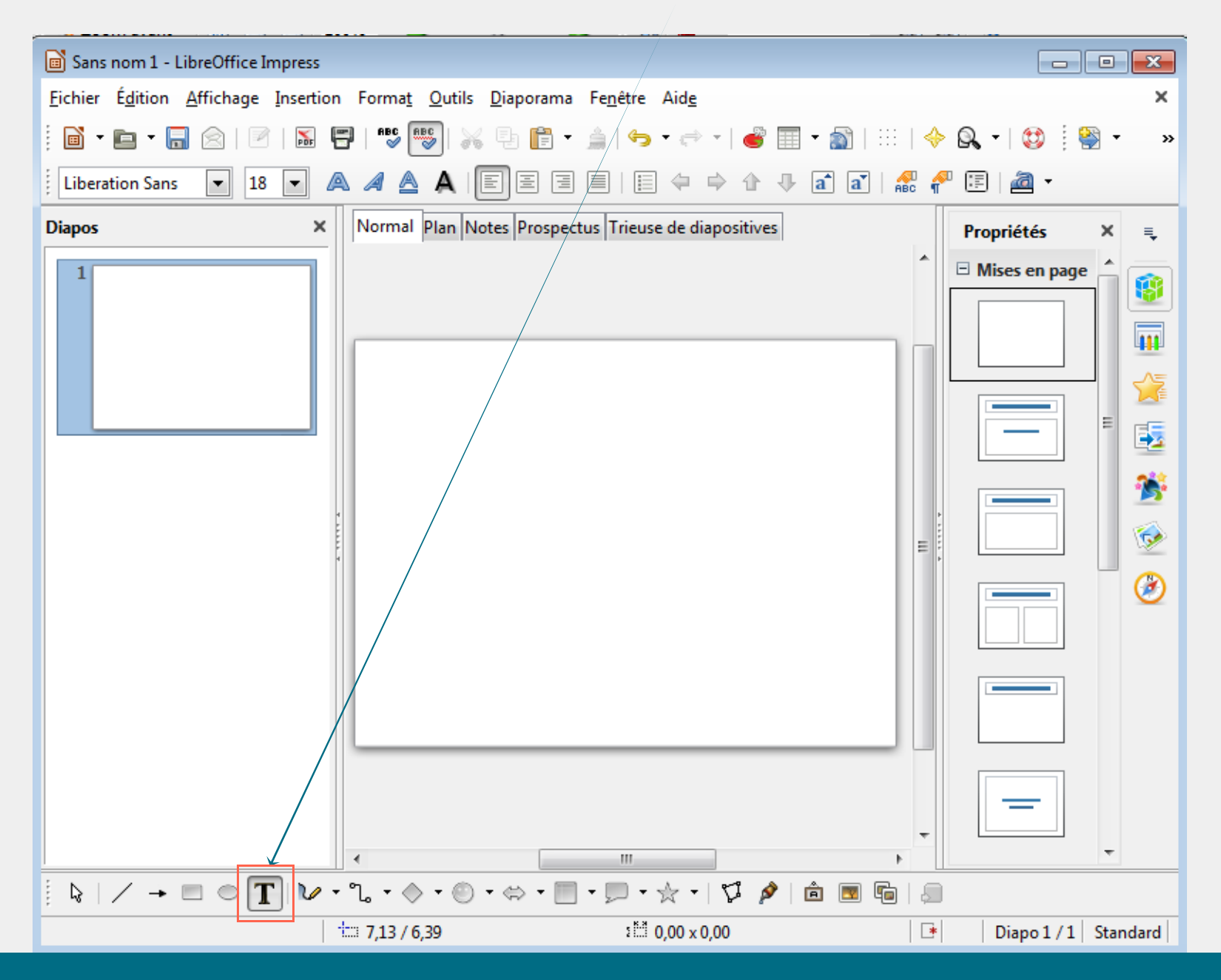

### Insérer une image, un graphique, une vidéo ou un son

Onglet « Insertion » → « Image » ou « Vidéo et son » ou « Diagramme » (accès aussi par la barre d'outils)

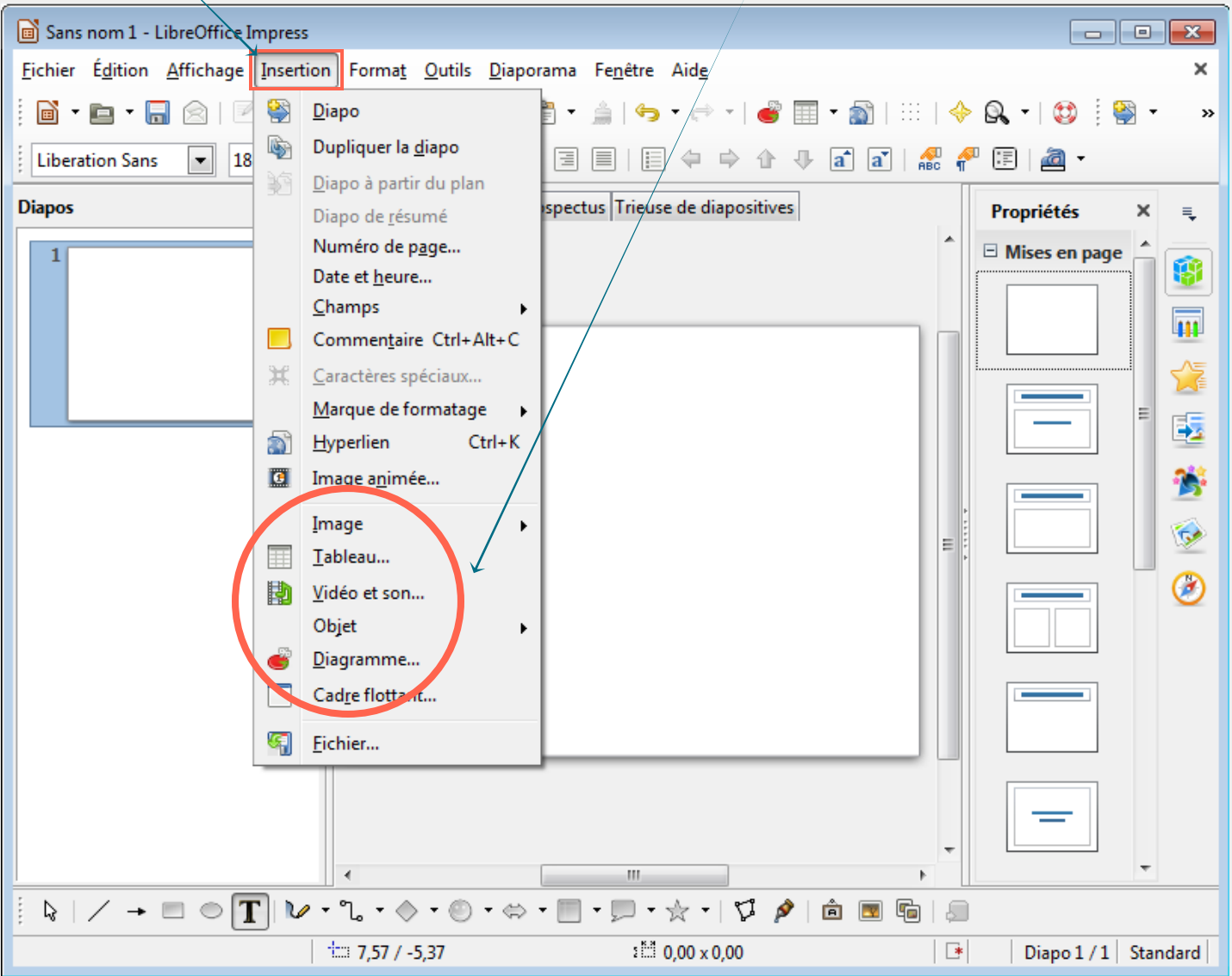

#### Transition entre les diapositives

Onglet « Diaporama »  $\rightarrow$  « Transition » **OU** Volet « Tâches »  $\rightarrow$  « Transition »

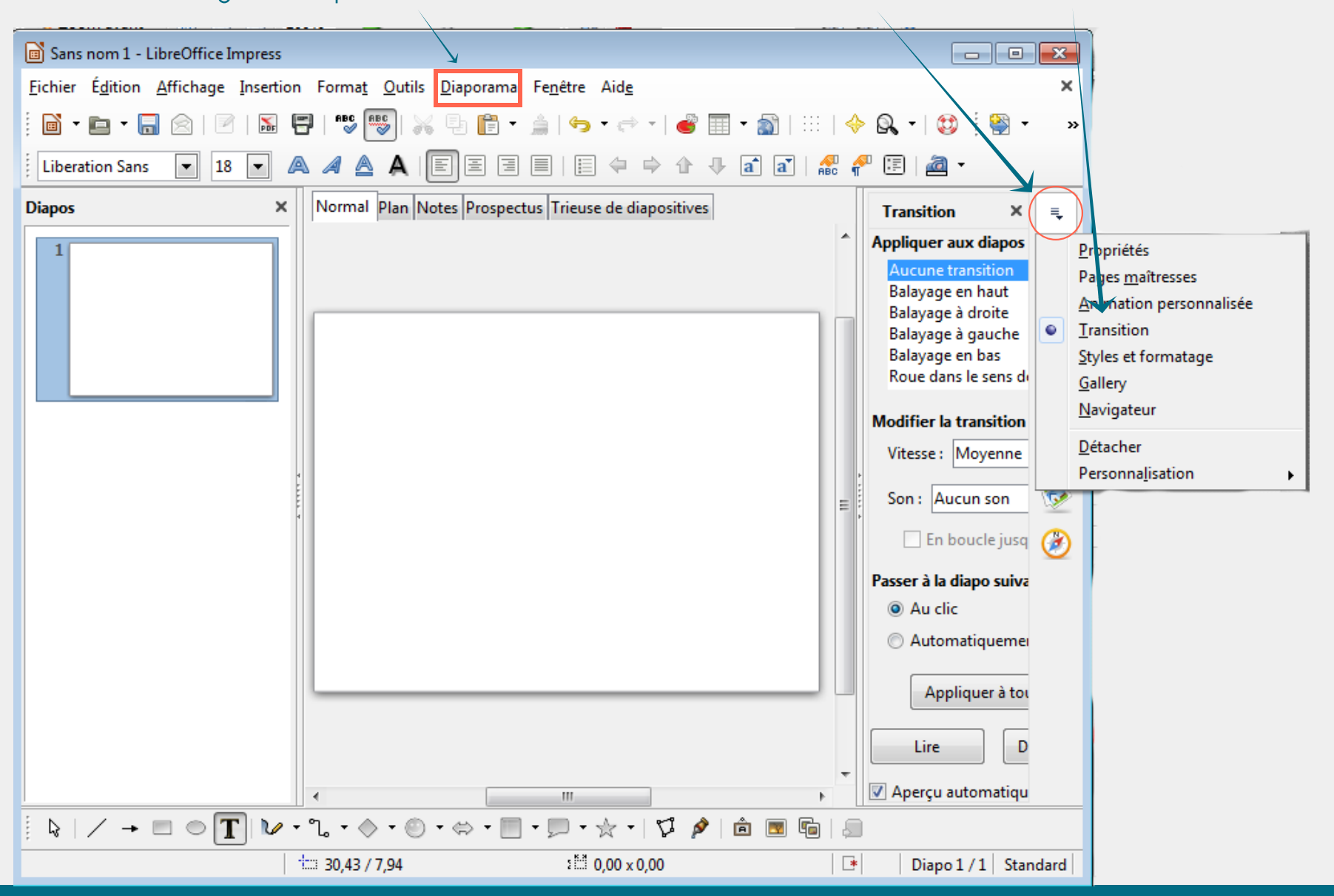

### Visualiser le diaporama

Onglet « Diaporama »  $\rightarrow$  « Démarrer à la première diapo » **OU** Onglet de la barre d'outils **OU** F5

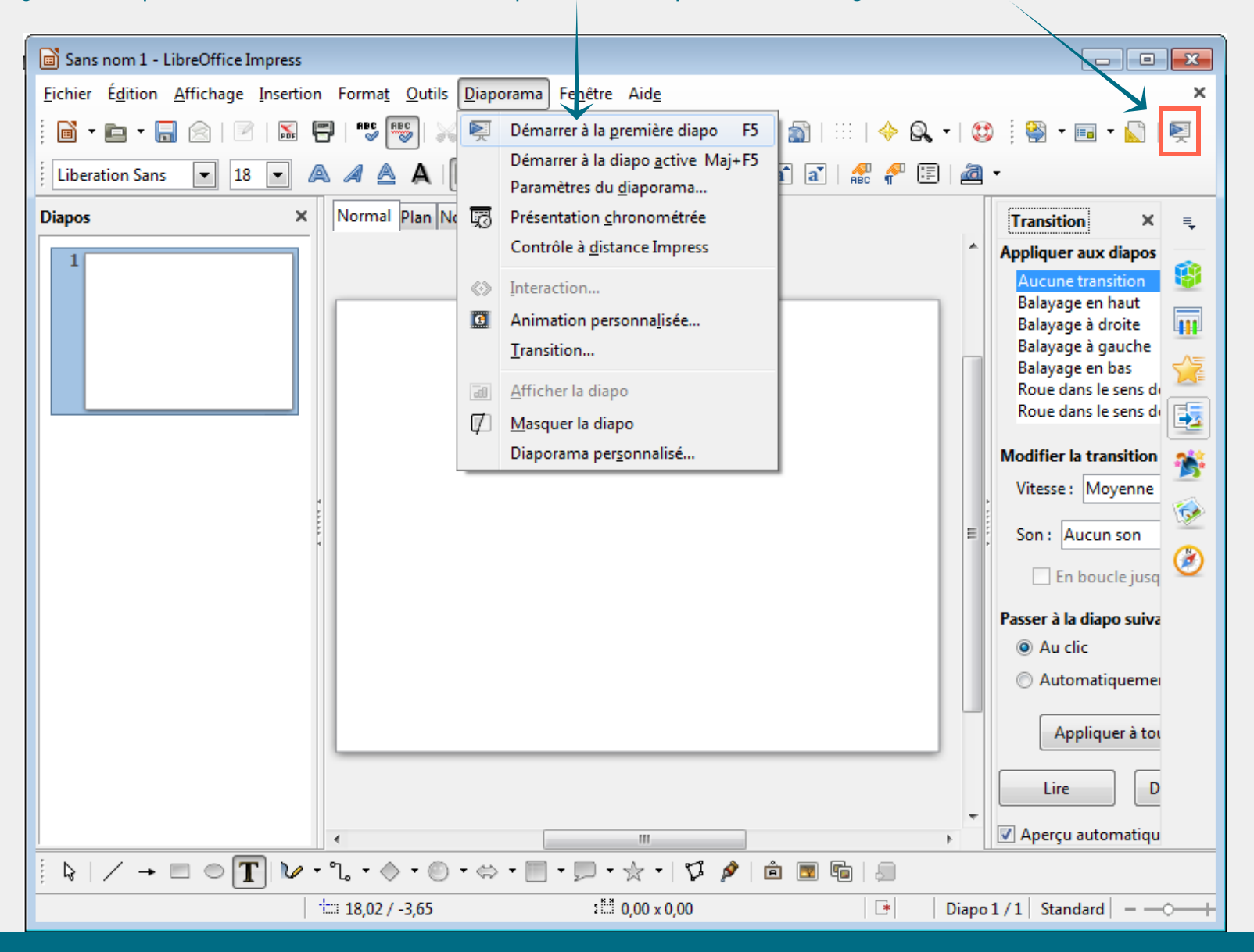